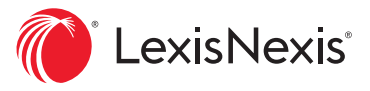

# **Maine State Legislature Law & Legislative Reference Library** Getting Started Guide

Always connected, on-demand access to your library eBook collection.

The LexisNexis® Digital Library features a personalized home page, a user-friendly reading experience and an app for easy offline reading. Get your customized experience started with a few simple steps.

Go to your digital library site and sign in:

Account URL**:** https://lexisdl.com/welcome/login/mainestate

Maine State Employees select **SIGN IN WITH EMAIL**.

# YOUR PERSONAL HOME PAGE

Start your research or resume your work from your customized workspace. As you read eBooks, take notes and add personal tags, your home page populates.

- A. Search bar enables you to find eBooks by title, author or practice area within your collection.
- **B.** Recently read eBook titles appear front and center for quick access.
- C. My annotations shows you the most recent eBooks in which you have added notes and highlights. To view all annotations, click the Go to my annotations link or My Annotations in the left navigation
- bar.<br>**D. My tags** displays all titles you have tagged for easy access.
- $E.$  Home brings you back to the main page.
- **F.** Browse library allows you to view curated collections, sort by relevance or browse by filter.
- G. My books shows your history as well as shared, expiring and downloaded titles, plus those on hold, when applicable.
- $H<sub>1</sub>$  Export queue makes it easy to view all selected annotations and select and export passages.
- $\blacksquare$ . Videos & more highlights video content based on your account subscription.
- J. My account includes features like download settings, help and sign out.

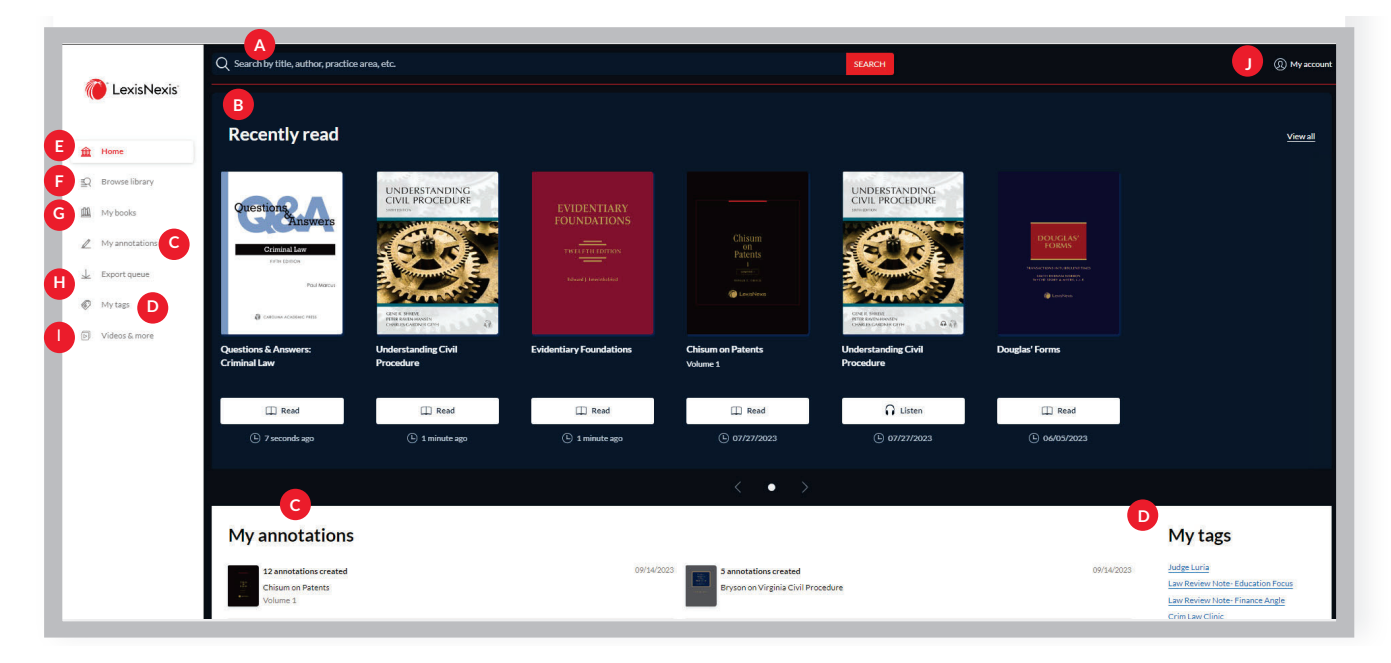

### LEARN ABOUT YOUR TITLES

Select an eBook to learn more about its author, edition and release date. Use the table of contents view to open the title to a specific section... making your research more efficient.

From this page you can also copy a title link to share with another researcher in your organization, add a personal tag to organize eBooks of interest by project ID or topic, or search a single eBook or its entire set before opening it.

### READING THE eBOOK

Click Read to begin reading the title. Add annotations, navigate via the table of contents, and much more. Blue links take you to locations inside the book, and green links connect you to cases and statutes on the Lexis+<sup>™</sup> or Lexis<sup>®</sup> service.\* Use My annotations page while on the digital library home screen to access and sort your notes quickly- without opening the eBook.

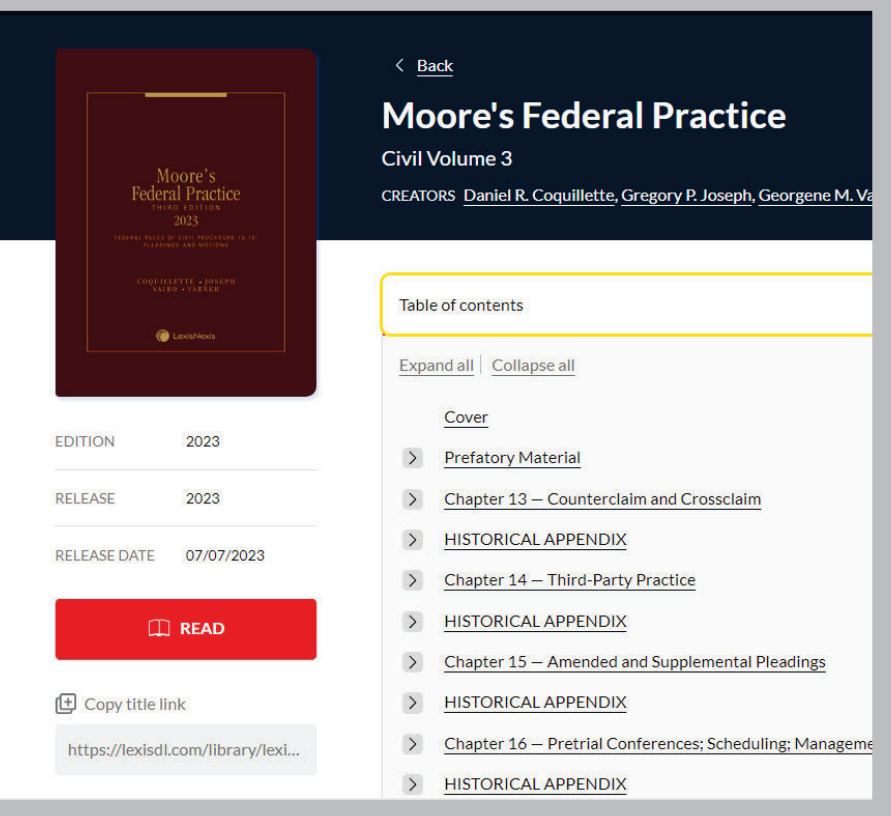

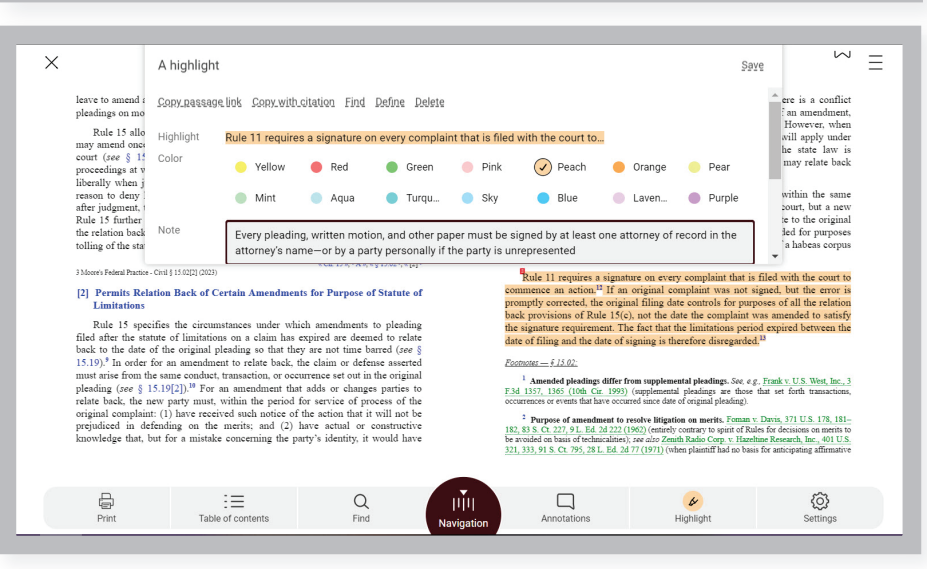

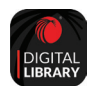

DOWNLOAD THE DIGITAL LIBRARY APP FOR EASY READING, ONLINE OR OFFLINE Now available for both Android™ and iOS®. No Adobe® ID registration needed.

# Learn more about the LexisNexis Digital Library by visiting lexisnexis.com/GoDL

Or contact your library administrator or digital media consultant for additional assistance.

**Maine State Law & Legislative Reference Library Facebook: LexisSource Reference Library** Ask A Law Librarian: http://www.maine.gov/legis/lawlib/refemail.htm

#### CONNECT WITH US!

lexisnexis.com/LexisSource Twitter: @LexisSource LinkedIn: LexisNexis Print and Digital Publishing Solutions

\*Linking to the Lexis+ or the Lexis service may not be available in all titles. Access to the Lexis+ or Lexis service requires an active subscription. Images for representation only. Actual screens may vary.

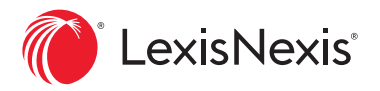